Î,

# Lathund

## Ändra från Server key till Private key för push-notiser i Teknisk Förvaltning App (PWA)

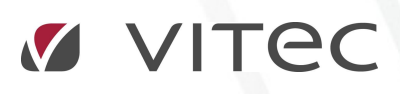

VITEC Affärsområde Fastighet • www.vitec.se • infofastighet@vitec.se • Växel 090-15 49 00

GÖTEBORG: REDEG 1 C, 426 77 V. FRÖLUNDA • KALMAR: BORGMÄSTAREGATAN 5, BOX 751, 391 27 KALMAR, VÄXEL: 0480-43 45 00 • LINKÖPING: SNICKAREGATAN 20, BOX 472, 581 05 LINKÖPING • MALMÖ: KÄRLEKSGATAN 2 A, 211 45 MALMÖ • STOCKHOLM: LINDHAGENSGATAN 116, BOX 30206, 104 25 STHLM, VÄXEL: 08-705 38 00 • UMEÅ: TVISTEVÄGEN 47 A, 907 29 UMEÅ • VÄSTERÅS: VASAGATAN 12, BOX 209, 721 06 VÄSTERÅS • ÖSTERSUND: PRÄSTGATAN 51, 831 34 ÖSTERSUND, VÄXEL: 08-705 38 00

#### INTRODUKTION

Under juni 2024 upphör en del gamla tjänster att fungera i Googles Firebase tjänst. Detta dokument är till för er som redan har aktiverat pushnotiser för TFApp och då konfigurerat upp ert Firebasekonto och projekt. Med andra ord är ni redan igång att skicka ut pushnotiser till TFApp och vill fortsätta göra det även efter juni 2024.

#### Om ni är helt nya och ska sätta igång push-notiser från början finns det en separat lathund som beskriver hela den processen.

#### FIREBASE

För att skicka pushnotiser från vårt system utnyttjar vi produkten Firebase som Google utvecklat.. Denna tjänst är gratis att använda men kräver lite konfiguration av er som kunder till Vitec. Vill ni läsa med om Firebase kan ni göra det på länken nedan.

https://firebase.google.com/docs/cloud-messaging

### RUTIN FÖR ATT AKTIVERA PUSH-NOTISER

 $\sim$   $\sim$ 

- 1. Säkerställ att ni har minst version x.95 av Vitecs programvaror installerade.
- 2. Ni bör redan ha ett företagskonto för Google som ni använde då ni skapade upp ert Firebaseprojekt och som kanske också används till andra av Vitecs tjänster.
- 3. Besök https://firebase.google.com/ Logga in med ert företagskonto och klicka på Go to console

 $\mathbf{u} = (u_1, \ldots, u_n)$  is the set of  $\mathbf{u}$ 

4. Ni kommer då till er dashboard där ni bör se ett kort för det projekt ni skapade då ni konfigurerade upp push till TFApp. Vårt förslag då var att döpa projektet till "VitecFastighet" men ni kan ha döpt det till något annat. Klicka på det projektet.

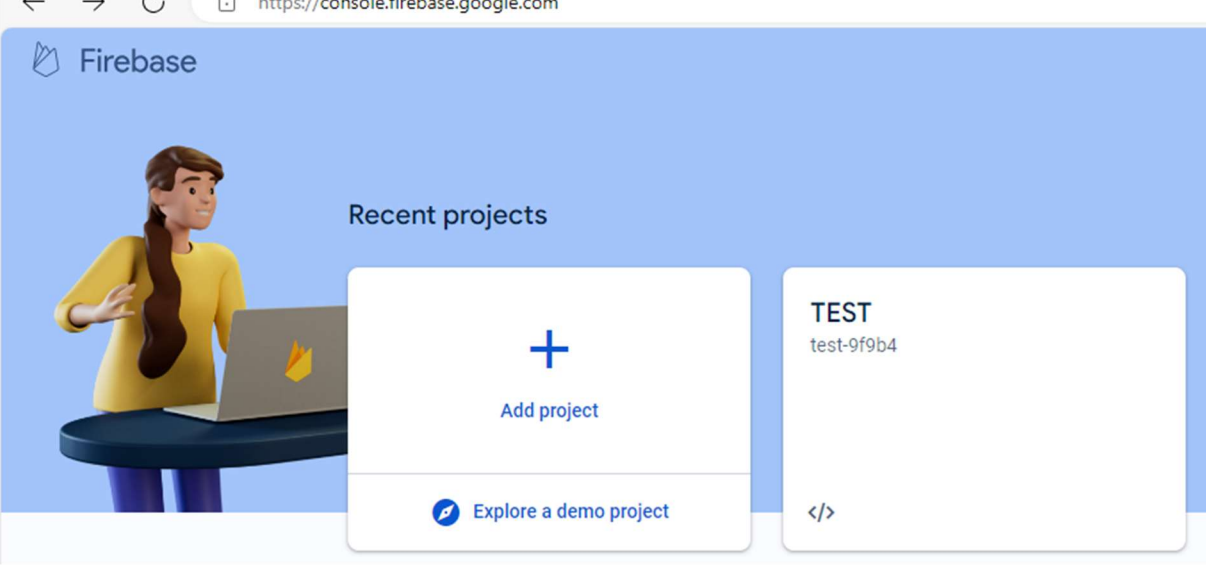

5. Ni kommer då till projektsidan för ert projekt. Klicka på det likka kugghjulet till höger om Project Overview, och välj Project settings:

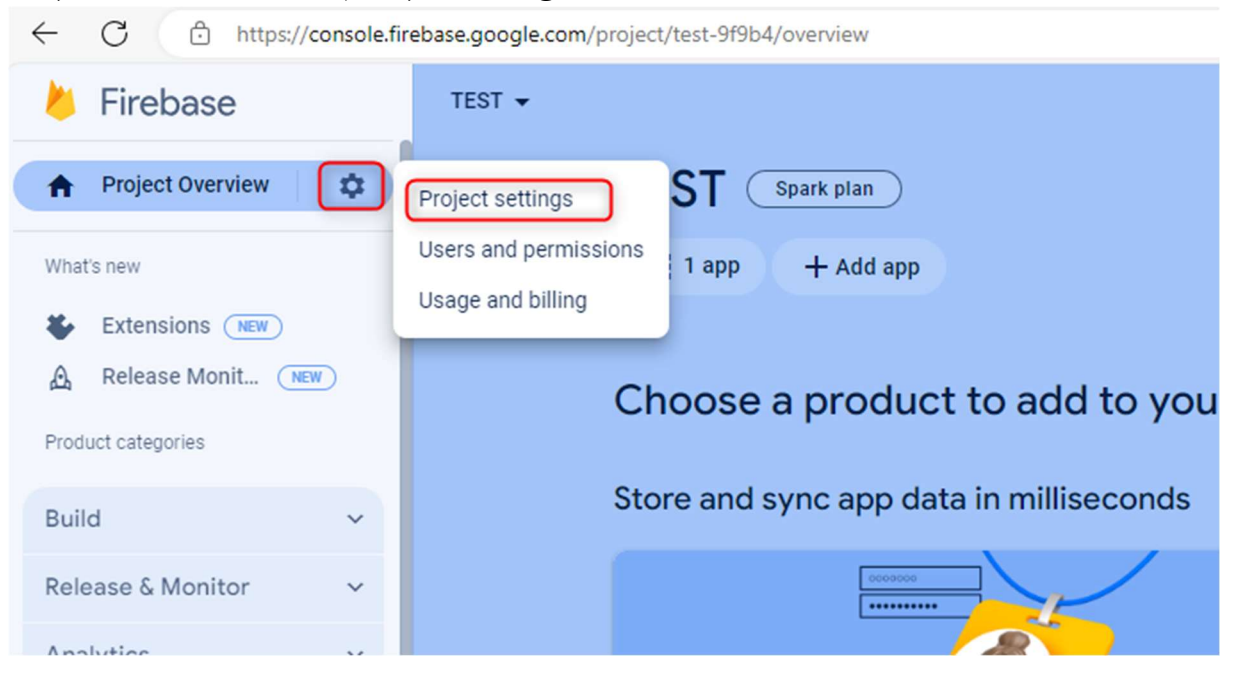

6. Klicka på fliken Service Accounts och markera Firebase Admin SDK högst upp på den fliken (är normalt förvald). Klicka på knappen Generate new private key.<br>  $\leftarrow \text{C}$  Anthps://console.firebase.google.com/project/test-9f9b4/settings/serviceaccounts/adminsdk

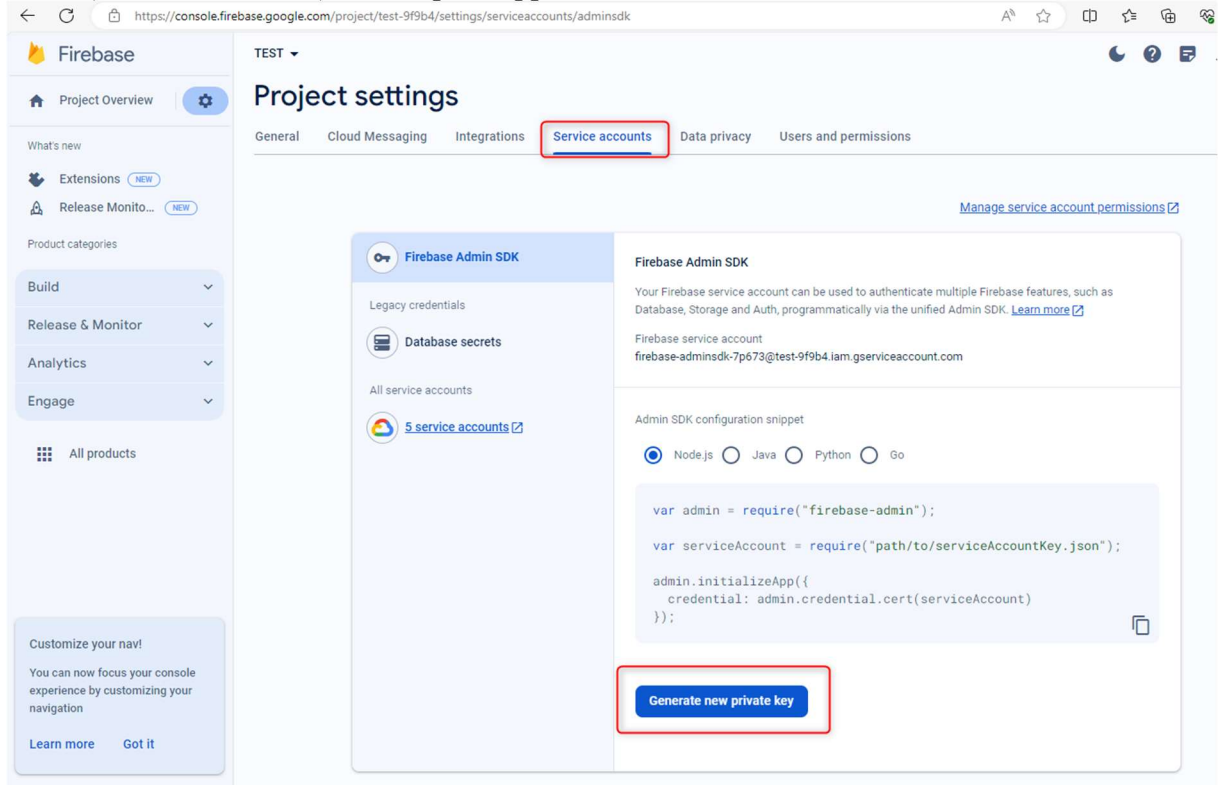

7. Du får då upp en ruta där du får bekräfta att du vill skapa en ny nyckel. Eventuellt redan skapad nyckel kommer att bli ersatt av den nya som du skapar här.

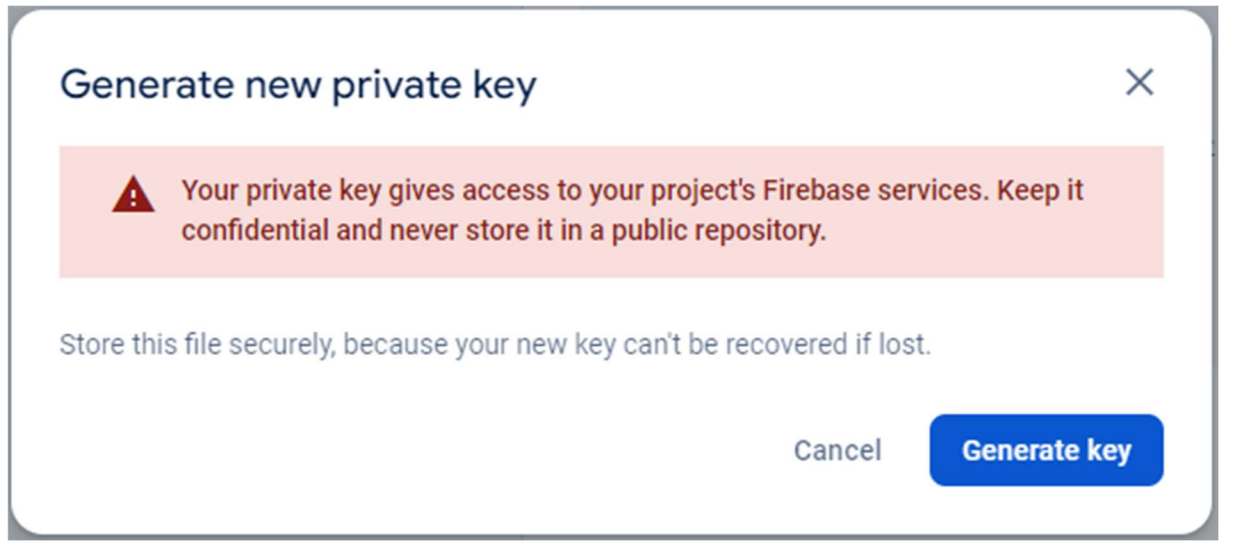

8. Klicka på Generate key. Din webbläsare kommer nu att automatiskt ladda ner den fil som skapades. T.ex. kan det se ut så här i Edge:

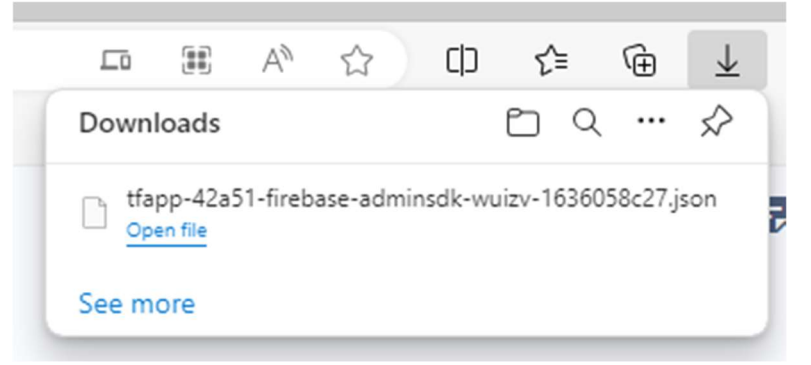

Gå till mappen där filen laddats ner (din standardmapp för nedladdningar normalt sett) och lagra sedan filen på säkert ställe.

9. Nu ska vi öppna klienten Teknisk Förvaltning (som en superuser). Klicka på Meny - Systeminställningar – TF App.

KryssrutanTillåt pushnotiser borde redan vara ikryssad.

Klicka på Ladda upp privat nyckel. Du får då upp en dialog för att välja fil. Välj filen du skapade och laddade ned i steg 8.

Fältet Firebase server key kan lämna utan åtgärd. Det är er gamla nyckel som ersätts med den nya privata men vi rekommenderar att låta den ligga kvar så länge.

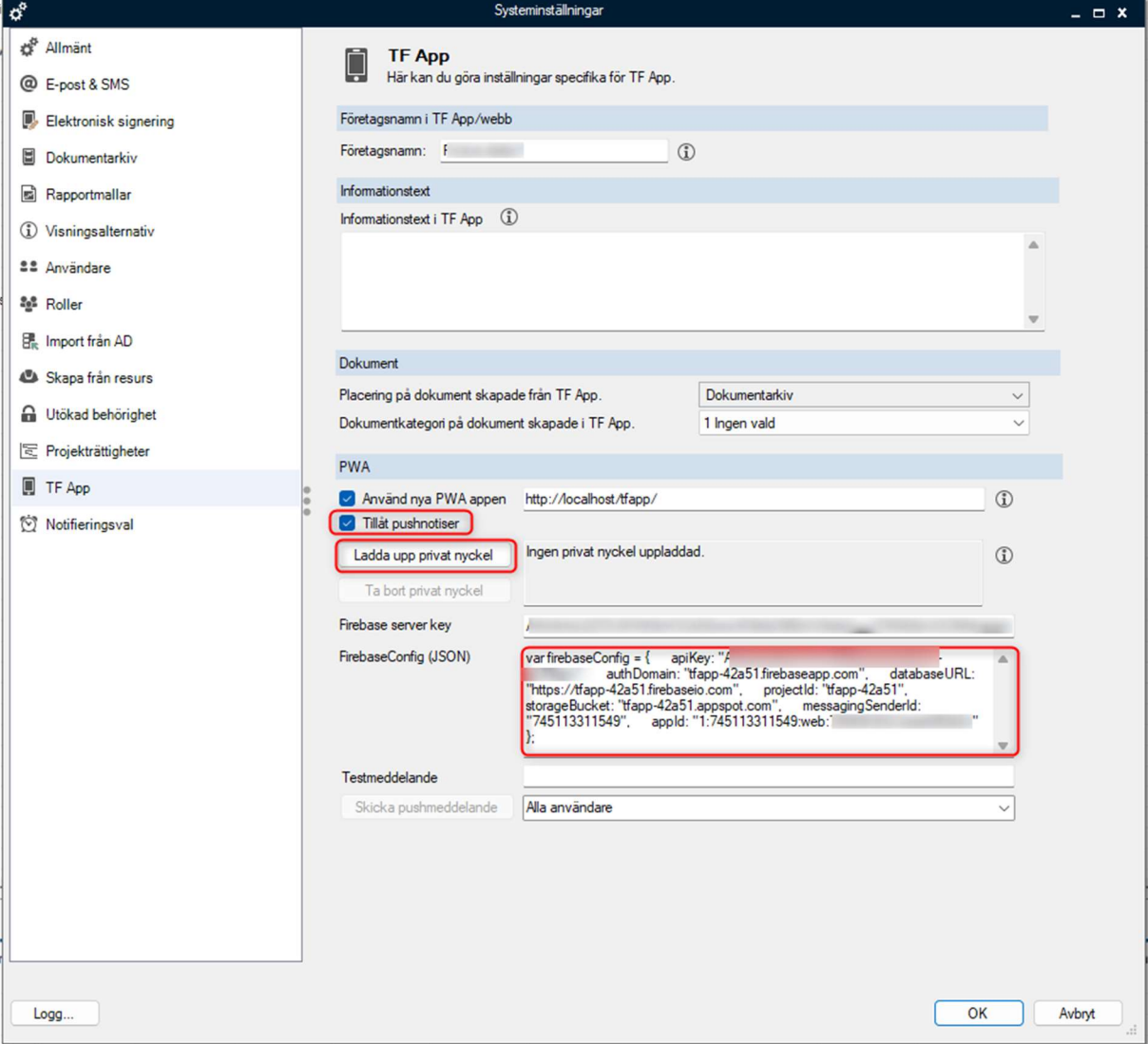

Klicka på ok.

10. Nu är inställningarna klara, och det nya sättet att skicka notiser på ska börja fungera omgående. Era användare av TFApp ska inte behöva göra någonting, men om det visar sig att någon har problem att ta emot pushnotiser kan användaren först testa följande innan man hör av sig till Servicecenter.

Gå till inställningar i TFApp (kugghjulet) och bocka ur Tillåt notifieringar till enheten, vänta några sekunder och bocka sedan i den igen så den blir en grön bock:

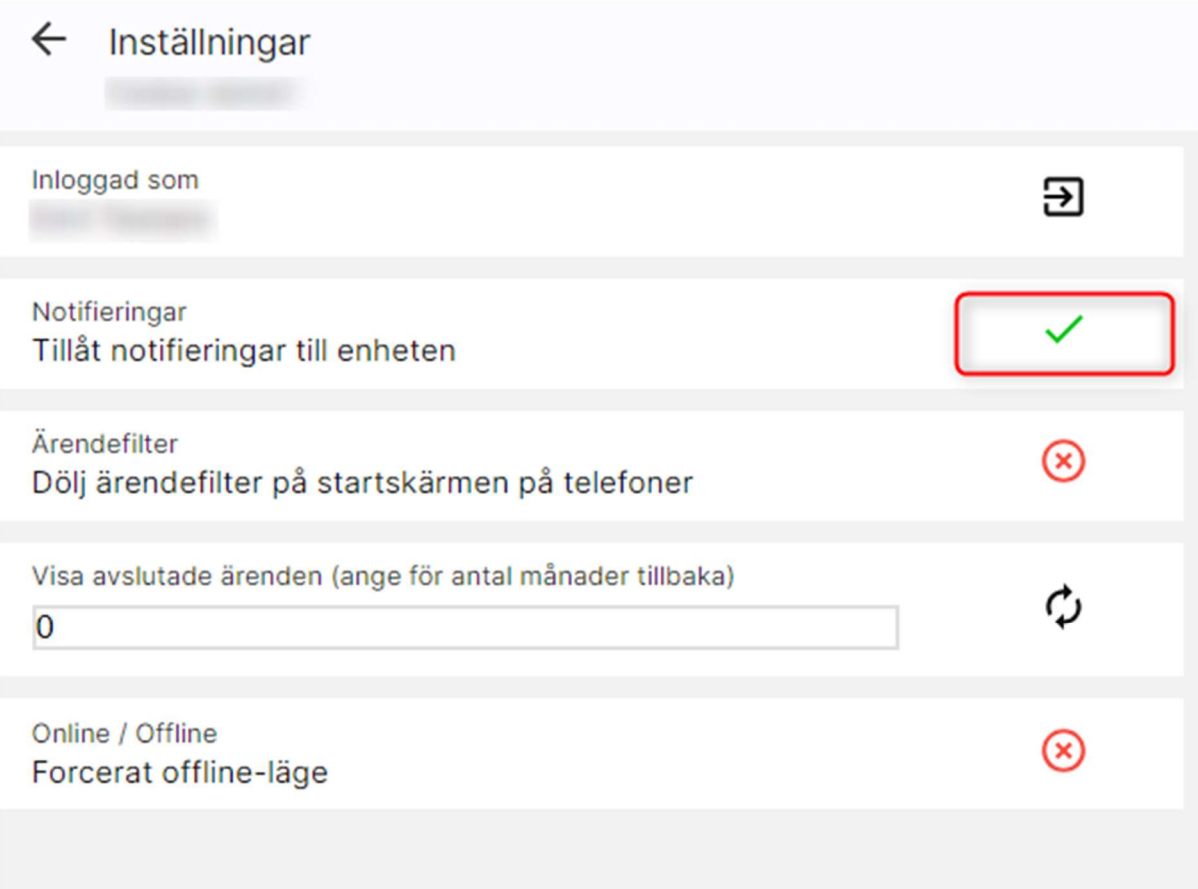